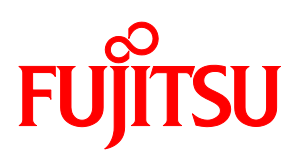

# FUJITSU Hybrid IT Service FJcloud-O Voice Operation

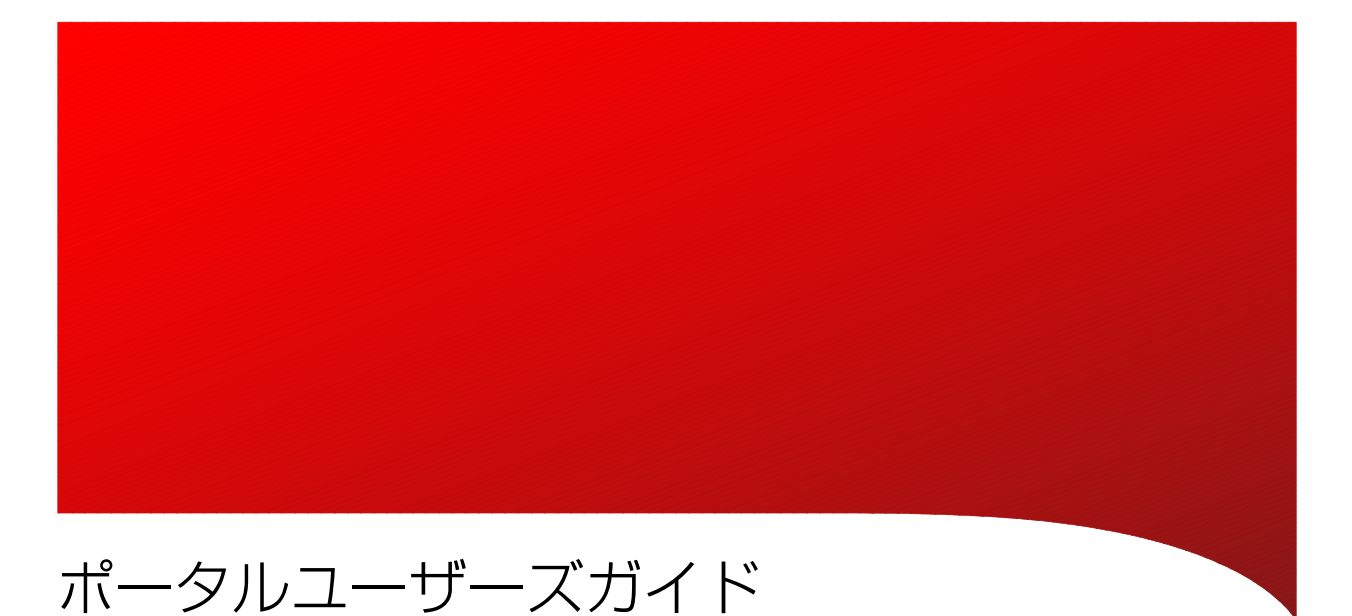

91-202009-00000018 FUJITSU CONFIDENTIAL

# 本書をお読みになる前に

## ご注意

- 本書の著作権は、富士通株式会社にあります。
- 本書の一部または全部を無断で使用、複製することはできません。
- 本書に記載されている事柄は、将来予告なしに変更することがあります。
- 本書に記載されているシステム名、製品名等には、必ずしも商標表示(™)®)を付記して いません。
- その他、記載されている会社名、製品名は、各社の商標または登録商標です。

# 目次

![](_page_2_Picture_17.jpeg)

# <span id="page-3-0"></span>1. はじめに

## <span id="page-3-1"></span>1.1. 本書の目的

本書は、FUJITSU Hybrid IT Service FJcloud-O Voice Operation(以下、Voice Operation と記載) が提 供する VoiceOperation ポータルの操作手順について記載します。

## <span id="page-3-2"></span>1.2. 本書の読者

本書は、Voice Operation を利用される方を対象としています。

## <span id="page-3-3"></span>1.3. 本書の構成

本書は、次の構成になっています。

- [1.](#page-3-0) [はじめに](#page-3-0) 本書の目的・概要を説明します。
- [2.](#page-4-0) [ポータル概要](#page-4-0) ポータルの概要を説明します。
- [3.](#page-5-0) [各操作説明](#page-5-0) ポータルの各操作の手順を説明します。

## <span id="page-3-4"></span>1.4. 用語解説

本書で使用している用語について、表 [1-1](#page-3-5) で説明します。

<span id="page-3-5"></span>![](_page_3_Picture_177.jpeg)

### 表 1-1 用語解説

# <span id="page-4-0"></span>2. ポータル概要

本章では、ポータルの概要について説明します。

## <span id="page-4-1"></span>2.1. ポータルについて

ポータルとは、Voice Operation サービスをご利用中のお客様向けの管理画面です。音声認識サー ビス(共有環境)および音声認識サービス(専有環境)にお申込み頂く事でポータルをご利用頂 く事ができます。ポータルは PC のブラウザで操作します。

## <span id="page-4-2"></span>2.2. 対応ブラウザ

以下のブラウザで動作を確認しています。

⚫ Microsoft Internet Explorer 11

## <span id="page-4-3"></span>2.3. 操作一覧

ポータルで確認できる情報および可能な操作を表 [2-1](#page-4-4) で説明します。

<span id="page-4-4"></span>

| 機能名           | 説明                                 |
|---------------|------------------------------------|
| 契約情報の確認       | お客様の契約情報を確認することができます。              |
| 音声認識サーバ接続情報の確 | Voice Operation の機能を使用していただくための接続情 |
| 認             | 報を確認することができます。                     |
| 開発委託先の入力      | 開発委託先情報を入力することができます。               |
|               | 開発委託先情報は、SDK を使用したアプリケーションの        |
|               | 設計・開発または製造を第三者に委託する場合に入力す          |
|               | る必要があります。                          |
| API キー管理      | API キーの作成・削除を行うことができます。            |
| SDK のダウンロード   | SDK をダウンロードすることができます。              |

表 2-1 ポータル操作一覧

以降の章では、各機能と操作手順の説明を行います。

# <span id="page-5-0"></span>3. 各操作説明

本章では、2 章で記載したポータルの各操作について、操作手順を説明します。

# <span id="page-5-1"></span>3.1. ポータルへのアクセス

ポータルへのアクセス手順を説明します。

1. FJcloud ポータルの「ご利用 PaaS サービス管理」を表示します。

![](_page_5_Picture_74.jpeg)

2. 「ご利用 PaaS サービス管理」では、現在お客様がご利用中のサービスが表示されます。「サ ービス名称」の「音声認識サービス(共有環境)」もしくは「音声認識サービス(専有環 境)」のリンクを選択します。

![](_page_5_Picture_75.jpeg)

#### 3. ポータルが表示されます。画面の構成を説明します。

![](_page_6_Picture_60.jpeg)

- ①:契約情報
- ②:音声認識サーバ接続情報
- ③:お客様情報管理
- ④:API キー管理

# <span id="page-7-0"></span>3.2. 契約情報の確認

お客様の Voice Operation サービス契約情報を確認することができます。

ポータルの以下の部分に表示されています。

![](_page_7_Picture_89.jpeg)

確認できる情報を表 [3-1](#page-7-1) で説明します。

<span id="page-7-1"></span>

| 機能名      | 説明                           |
|----------|------------------------------|
| 契約番号     | 申込み頂いた契約番号です。                |
| サービス申込番号 | Voice Operation サービスの申込番号です。 |
| サービス名称   | サービス名称です。                    |
| サービス申込日  | サービスの申込日です。                  |
| 言語モデル    | ご利用中の言語モデル名です。               |

表 3-1 契約情報一覧

# <span id="page-8-0"></span>3.3. 音声認識サーバ接続情報の確認

お客様が Voice Operation の機能を利用するための接続情報を確認することができます。

ポータルの以下の部分に表示されています。

![](_page_8_Picture_102.jpeg)

確認できる情報を表 [3-2](#page-8-1) で説明します。

<span id="page-8-1"></span>

| 機能名     | 説明                              |
|---------|---------------------------------|
| 法人ID    | お客様固有の ID です。                   |
| テナントID  | お客様固有の ID です。                   |
| 接続先 URL | Voice Operation サーバの接続先 URL です。 |
| ポート番号   | Voice Operation サーバの接続先ポート番号です。 |

表 3-2 音声認識サーバ接続情報一覧

# <span id="page-9-0"></span>3.4. 開発委託先情報の入力

開発委託先情報を入力することができます。開発委託先情報は、SDK を使用したアプリケーショ ンの設計・開発または製造を第三者に委託する場合に入力する必要があります。 入力手順を説明します。

1. ポータルから「開発委託先会社設定(編集)」を選択します。

![](_page_9_Picture_59.jpeg)

2. 開発委託先がある場合には、委託先会社名ごとに入力します。 委託先がない場合には、委託先なしにチェックしてください。 入力が終わったら決定を選択して戻ります。

![](_page_9_Picture_60.jpeg)

### <span id="page-10-0"></span>3.5. API キー管理

API キーの作成・削除を行うことができます。API キーとは、Voice Operation の API を使用する際 に必要になる認証用キーです。ひとつのサービスお申込みにつき 100 個まで作成する事ができま す。API キーの作成を行うためには、あらかじめ開発委託先情報を設定する必要があります。([3.4](#page-9-0) 章)

### <span id="page-10-1"></span>3.5.1. API キー作成

API キーを作成する手順を説明します。

1. ポータルから「API キーの作成」を選択します。

![](_page_10_Picture_109.jpeg)

2. API キーの名前を入力し、作成を選択します。名前は最大 64 文字まで入力できます。

![](_page_10_Picture_110.jpeg)

3. API キーが作成されます。「お客様管理画面へ」を選択するとお客様管理画面へ戻ります。

![](_page_10_Picture_111.jpeg)

#### <span id="page-11-0"></span>3.5.2. API キー削除

作成した API キーを削除する手順を説明します。

#### (注意)

### 削除した API キーを復元することは出来ません。十分に確認した上で実施してください。

1. ポータルの API キー情報から、削除したい API キーの行の「削除」を選択します。

![](_page_11_Picture_74.jpeg)

2. 削除確認ダイアログで「OK」を選択します。

![](_page_11_Picture_75.jpeg)

## <span id="page-12-0"></span>3.6. SDK のダウンロード

Voice Operation の SDK をダウンロードすることができます。

SDK をダウンロードするためには、あらかじめ開発委託先情報の設定 ([3.4](#page-9-0) 章) および API キー の作成([3.5](#page-10-0) 章)を行っておく必要があります。ダウンロードする SDK はパスワード付きの zip 形 式となり、zip の解凍パスワードは API キーです。

1. ポータルの API キー情報から、SDK をダウンロードする API キーの行の「SDK 選択」を選択 します

![](_page_12_Picture_141.jpeg)

2. ダウンロード可能な SDK の一覧が表示されます。ダウンロードする SDK の行のリンクを選 択します。

![](_page_12_Picture_142.jpeg)

3. SDK が使用している OSS のライセンス情報が表示されます。内容を確認し、ページ下部の 「確認」を選択します。

![](_page_12_Picture_143.jpeg)

4. 確認画面が表示されます。ダウンロード SDK の行のリンクを選択する事でダウンロードが 開始されます。

![](_page_13_Picture_63.jpeg)

5. ダウンロードした SDK は zip ファイルとして保存されます。解凍時のパスワードには、API キーを入力します。SDK の内容物や使い方などの詳細は SDK に含まれる「アプリケーショ ン開発ガイド」を参照ください。

### FUJITSU Hybrid IT Service FJcloud-O Voice Operation ポータルユーザーズガイド

#### ©FUJITSU LIMITED 2016-2020

![](_page_14_Picture_59.jpeg)

〒105-7123 東京都港区東新橋 1-5-2 汐留シティセンター